# **VIDEO AREA**

## **[Graphic views](http://support.shapper.com/vues-graphiques-en/)**

- > Creation and templates
- > The 4 input fields
	- > Generic Zone
	- > Video zone
	- > Content preview zone
	- > Carrousel Zone

# **Video area**

Area that allows you to install a video in your graphic view :

A click on the button "Video Zone"  $\boxed{\triangleright}$  makes appear at the top of the template a rectangle corresponding to this zone :

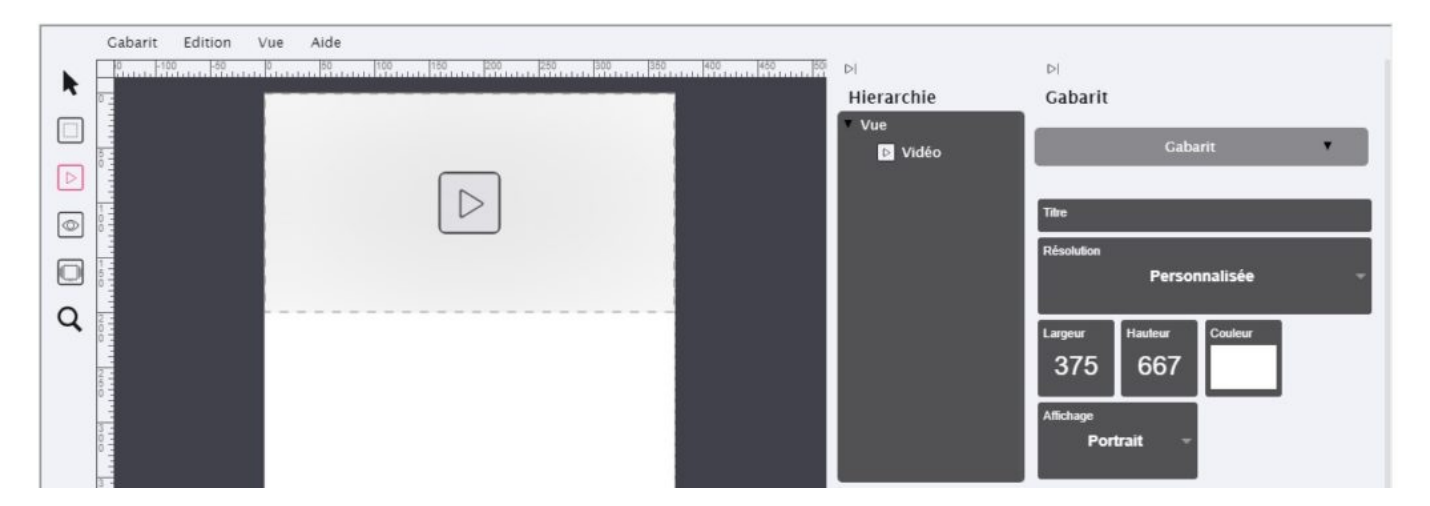

By clicking on this rectangle, it is selected (red rectangle with red dots) and all the parameters that can be modified for this zone appear on the right-hand side:

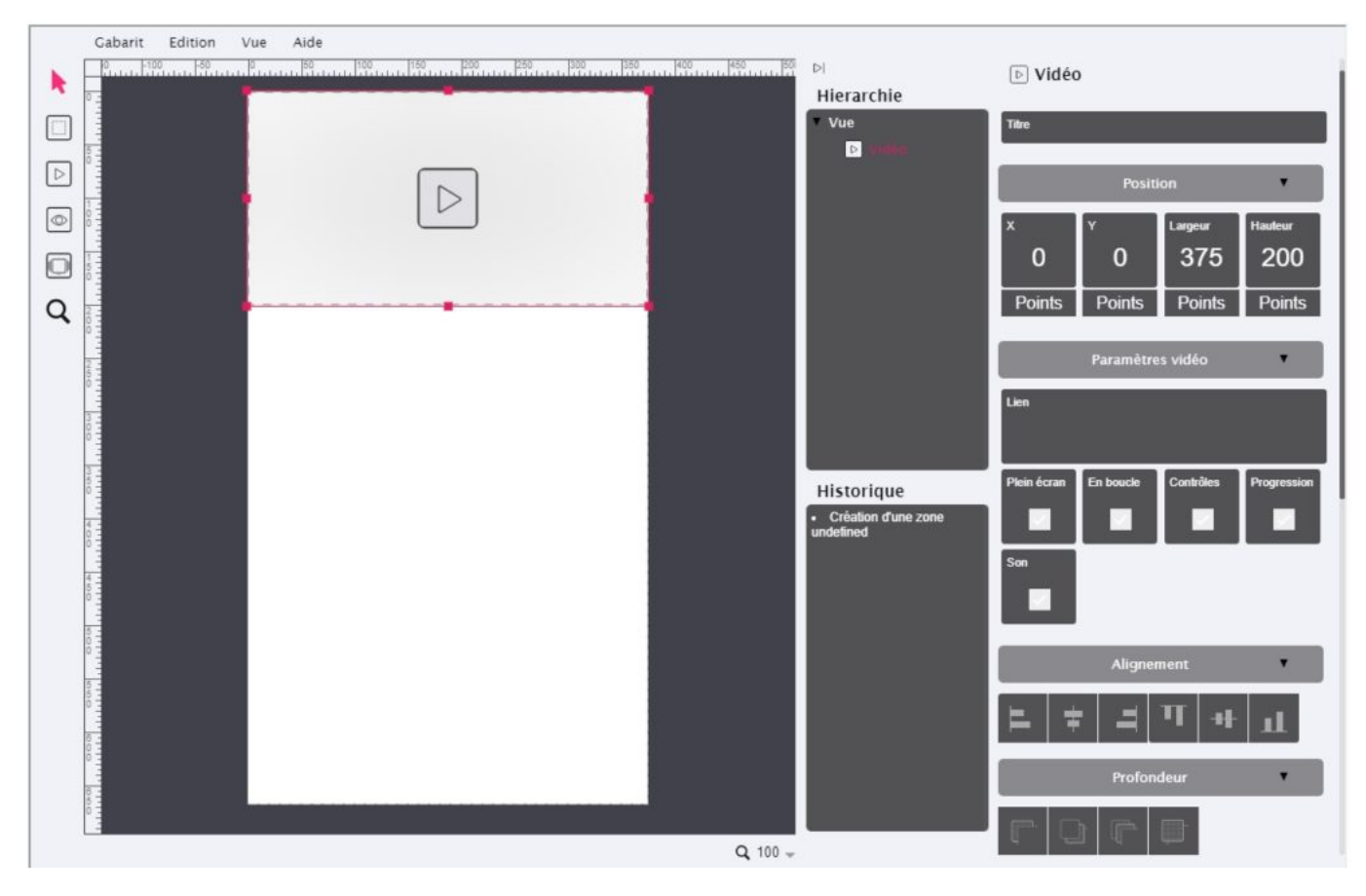

## **The parameters of the Video area**

### **[1 "Title"](#page--1-0)**

Optional but for better organization, it is advisable to define names for each field created.

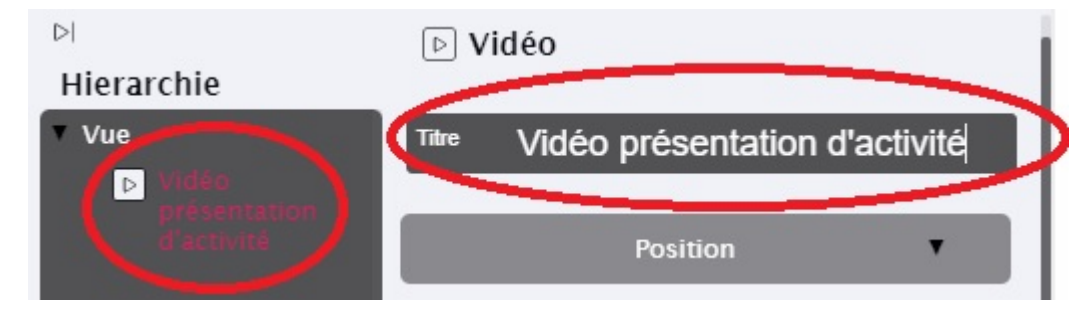

#### **2 "Position"**

"X" and "Y" are the pixel coordinates of the top left corner of this area (here "0" and "0").

"Width" and "Height" are the dimensions in pixels of this area (here "375" and "200").

Several methods are possible to modify them :

Either directly on the red rectangle of the zone, a click on it without releasing (anywhere) makes it possible to move the rectangle and thus to modify the coordinates "X" and "Y";

Or on one of the red points allowing to modify its dimensions;

Or double click on the value to be modified (right part) and directly enter the new value (be careful not to forget to press the "Enter" key);

Either a click without releasing in the square where there is the value to be modified (right part) and move the mouse up or down:

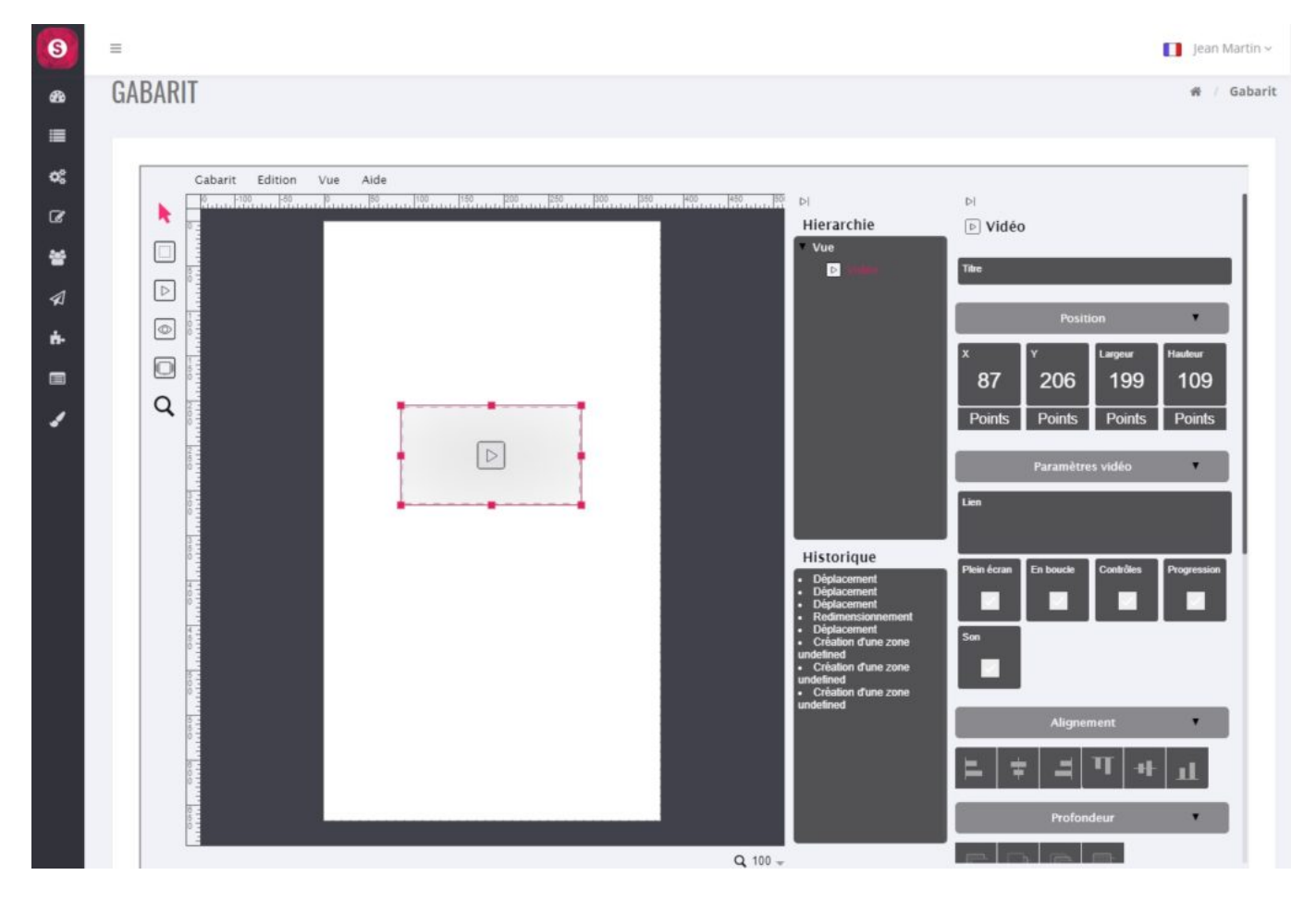

### **3 "Video Settings"**

Here are the video settings for this area :

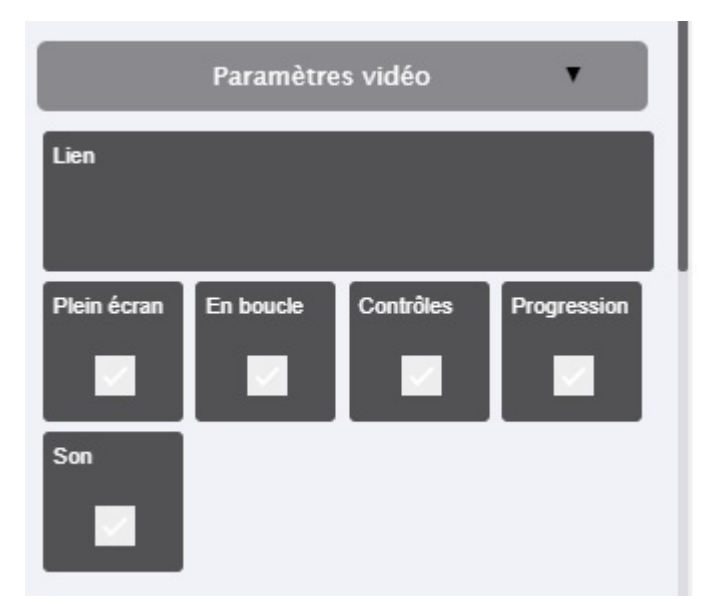

 "Link" :allows you to download or enter the URL of the video that will be called at the time of the click. Two choices are possible :

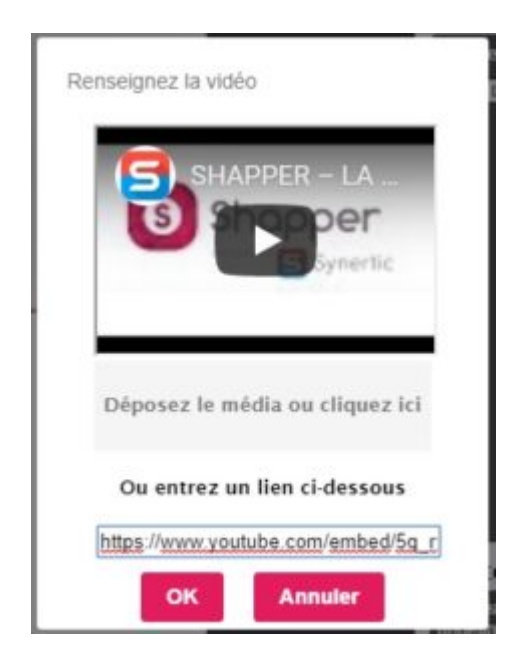

Link with a Youtube URL by entering it in the field "Or enter a link below".

Link to a video you upload through "Submit media or click here".

Warning: the videos are usually quite large.

This size is to be deducted from the total size allocated to your application, information visible in the "Dashboard" of your application. By default, the starting size is 500MB.

- **"Full screen": when the video is launched, it will be displayed in full screen.**
- **"En boucle"** : permet de relancer automatiquement la vidéo lorsqu'elle est finit
- **"Controls": Adds a series of control buttons, such as play, pause, etc.**
- **"Progression": brings up the progress bar of the video**
- **"Sound": to activate or deactivate the sound of the video**

#### **4 "Alignment"**

These are convenient buttons that allow you to position the zone in one click at a specific location such as

- Left edge (of the template)
- $\bullet$  Right edge (of the template)
- High edge (of the template)
- Low edge (of the template)
- Horizontally centered (depending on template resolution)
- Centré verticalement (en fonction de la résolution du gabarit)

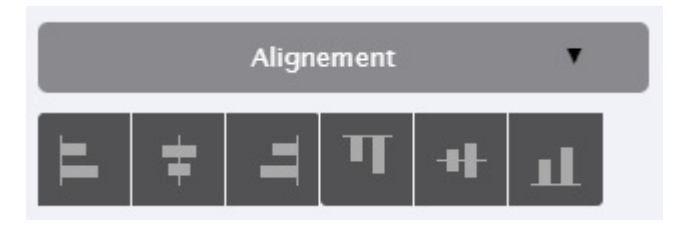

## **5 "Depth"**

If zones overlap, these buttons can be used to move one zone forward or backward relative to another :

- Send to background (or  $Ctrl + Shift + Down$ )
- Send Back (or  $Ctrl + Down$ )
- Send Forward (or  $Ctrl + Up$ )
- Bring to the foreground (or  $Ctrl + Shift + Up)$

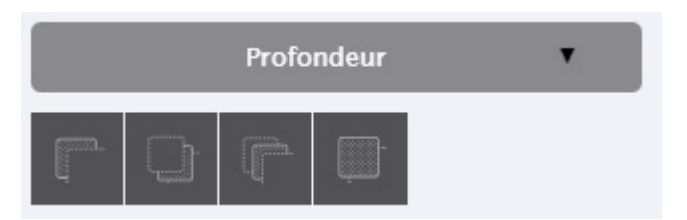

#### **6 "Element"**

Various parameters of this area are grouped together here :

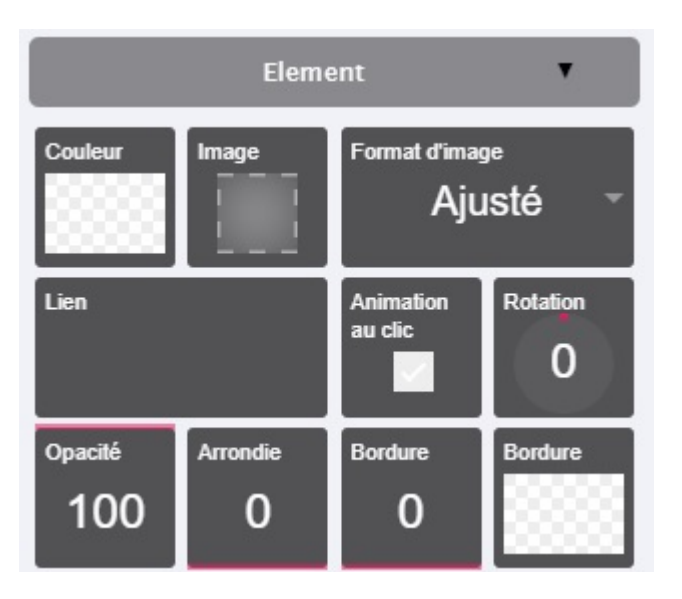

**"Color"** : to choose a background color. Warning: the background color will not be seen if for example you install a JPG type image, only the image will be seen. If on the other hand your image is PNG and has "transparent", then the background will appear. Usually this parameter

is used with text input (see 6 "Text").

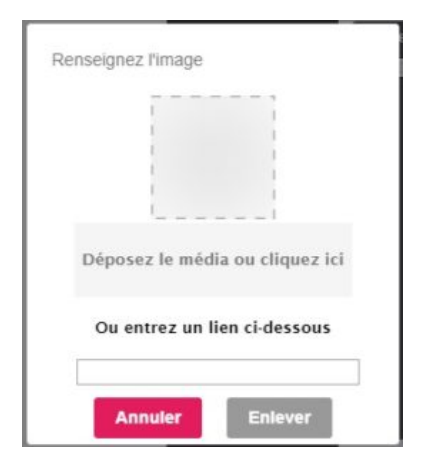

- **"Image"**: to choose the image to be installed in this area. You can drop the image at the indicated location. For info: if the width and height of your image do not match the width and height of this "generic zone", then the image will always be whole (undistorted) and will automatically have the maximum size that could be inserted in this zone, without distorting your image.
- **"Image format"**: Allows, if necessary, to "force" the visual result.
- **"Link"**: Allows you to select the link that will be called at the time of the click. Several

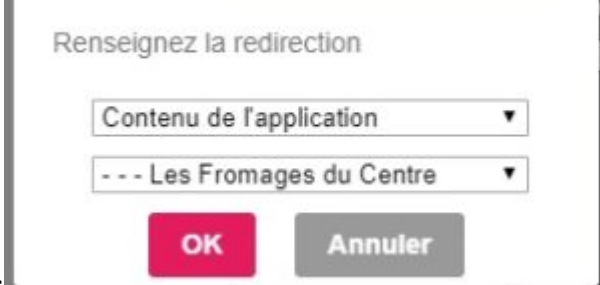

choices are possible:

- $\circ$  Link with an "Application content", choose the element to launch
- $\circ$  Link to a "Web Page in the application"
- o Link to "Web Browser"
- **"Animation at the click"**: small animation at the time of the click, the image shrinks and then returns to normal size.
- **"Rotation"**: Allows you to tilt this area. Enter a value directly (and press the "Enter" key) or click on it without releasing the click and then move up or down with the mouse.
- **"Opacity"**: adds to the image an opacity effect (like a watermark). Enter a value directly (and press the "Enter" key) or click on it without releasing the click then move up or down with the mouse.
- **"Rounding": only rounds the (background) color and not your image.**
- **"Border": shows a border whose width in pixels is as shown.**
- **"Border" (color): Select a border color.**

#### **7 "Text"**

It is possible to add text in this area.

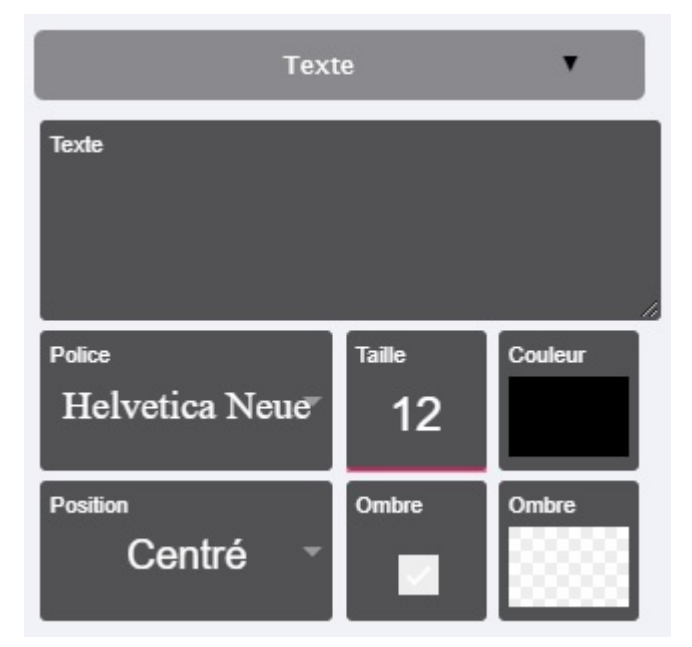

- **Text** : Text input field
- **Font** : Font selection
- **Size** : Selection of font size
- **Color** : Selection of the color of the characters
- **Position** : Allows you to position the whole text according to the size of the generic zone.
- **Shadow** : Adds a shadow to the characters
- **Shadow** : Shadow color selection

**Tip** : si vous utilisez une police de caractères précise, alors nous vous conseillons de saisir le texte avec votre police de caractères préférée dans Photoshop par exemple. Vous utiliserez cette "image" (votre texte enregistré sous photoshop en format d'image) à insérer dans votre zone générique en tant qu'image.